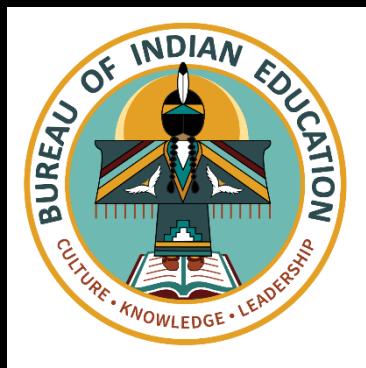

## BIE Science Browser Testing User Guide

This technology guide illustrates how to access the BIE Science Student Testing Interface using a web browser and log in to the BIE Science Benchmark assessment. It explains the Tools, Accessibility features and Accommodations available within the application and how to use them. It provides guidance for offline scenarios, error messages, and contains troubleshooting tips.

This guide is designed to help Test Administrators, School Test Coordinators and Technology Coordinators during online testing.

[Accessing via Web Browser](#page-1-0) [Login Screen](#page-2-0) [Practice Tests](#page-3-0) [Session Selection Screens](#page-4-0) [Test and Item Navigation](#page-6-0) 

[Student Tool Bar & Student Tools](#page-10-0) [Student Accessibility Features](#page-16-0) [Guidance on Error Messages](#page-19-0) [Troubleshooting Tips](#page-25-0)

*Cognia is a registered trademark of Cognia, Inc. The Cognia logo is a trademark of Cognia, Inc. All rights reserved.* 

*© 2023 eMetric, LLC This document, including all attachments, contains the proprietary and confidential information of eMetric. It is not to be distributed to any party without the explicit written consent of eMetric*.

cognia

Cognia Help Desk 800-887-7027 bietechsupport@cognia.org

## <span id="page-1-0"></span>**Accessing via Web Browser**

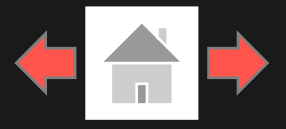

COQNIQ

### 1. Open a supported web browser

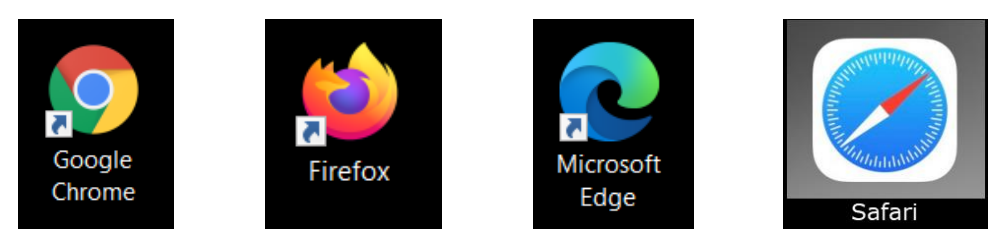

2. Navigate to the BIE Science Assessment Student Testing Interface web address:  $\rightarrow$  C  $\bullet$  bie.cognia.org/student/login  $\Box$   $\Theta$  Guest

<https://bie.cognia.org/student/>

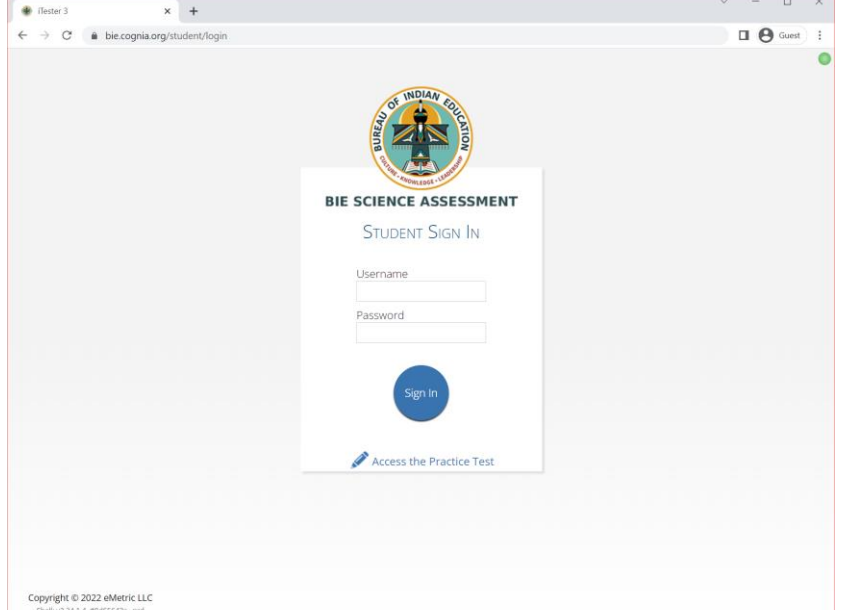

## <span id="page-2-0"></span>**Login Screen**

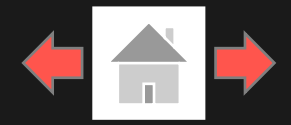

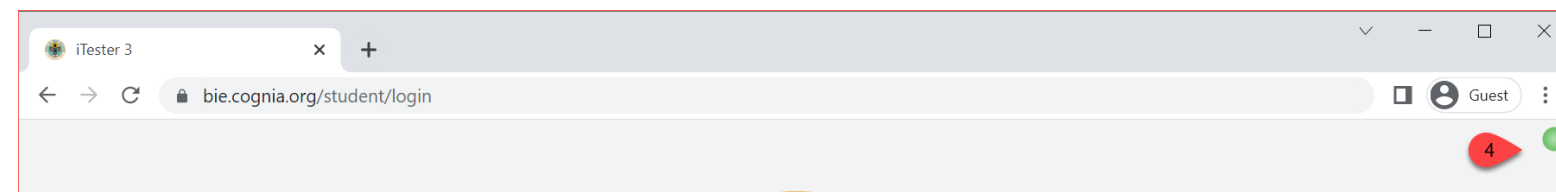

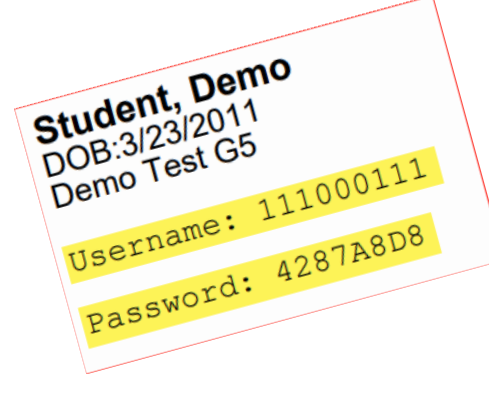

**3**

1. Username: Type the username into the *Username* field. Student usernames can be found on their corresponding test tickets.

2. Password: Type the password into the *Password* field. Student passwords can be found on their corresponding test tickets.

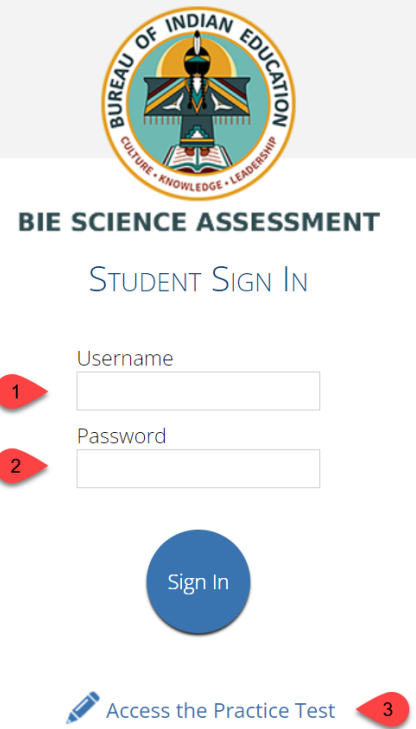

4. Connectivity Indicator: The dot in the top right corner indicates whether the device has an internet connection. A green dot indicates that the device is connected to the internet, while a grey dot indicates that there is no connection.

3. Access the Practice Test: Clicking on the practice test link will change the log in screen to allow students to log in to the student tutorials.

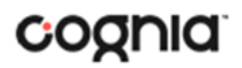

Copyright © 2022 eMetric LLC Shell: v3.24.1.4 #8d65643c prd

### <span id="page-3-0"></span>**Practice Tests**

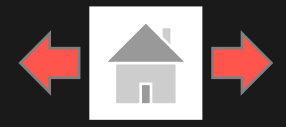

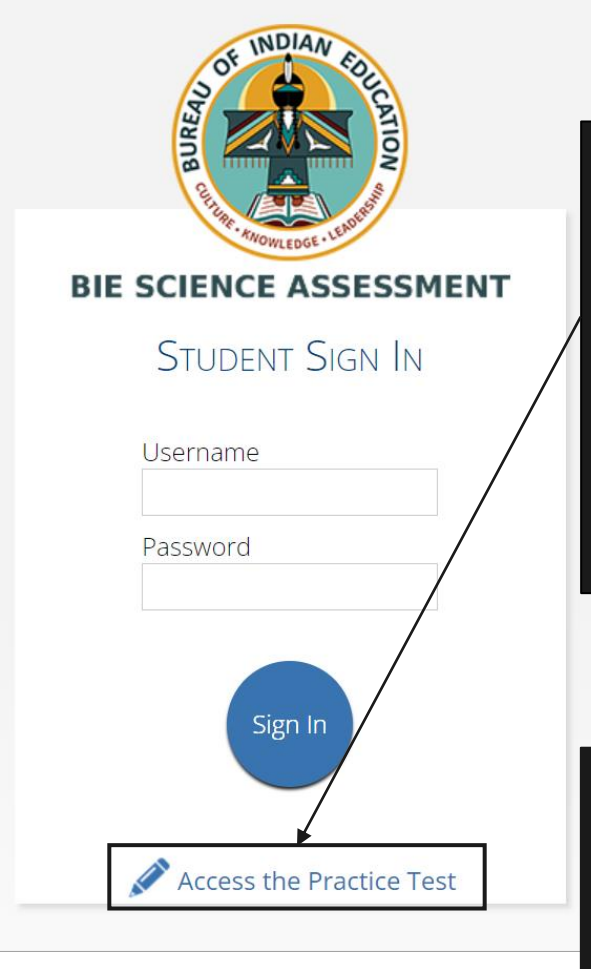

**4**

To access the practice test in the kiosk, students will click the *Access the Practice Test*  link located at the bottom of the student sign in box. The sign in screen will change to the practice test sign in screen. Students will select the practice test from the drop-down and click Go.

To exit the practice test sign in screen, click the Exit the Practice Test link at the bottom of the practice test student sign in box.

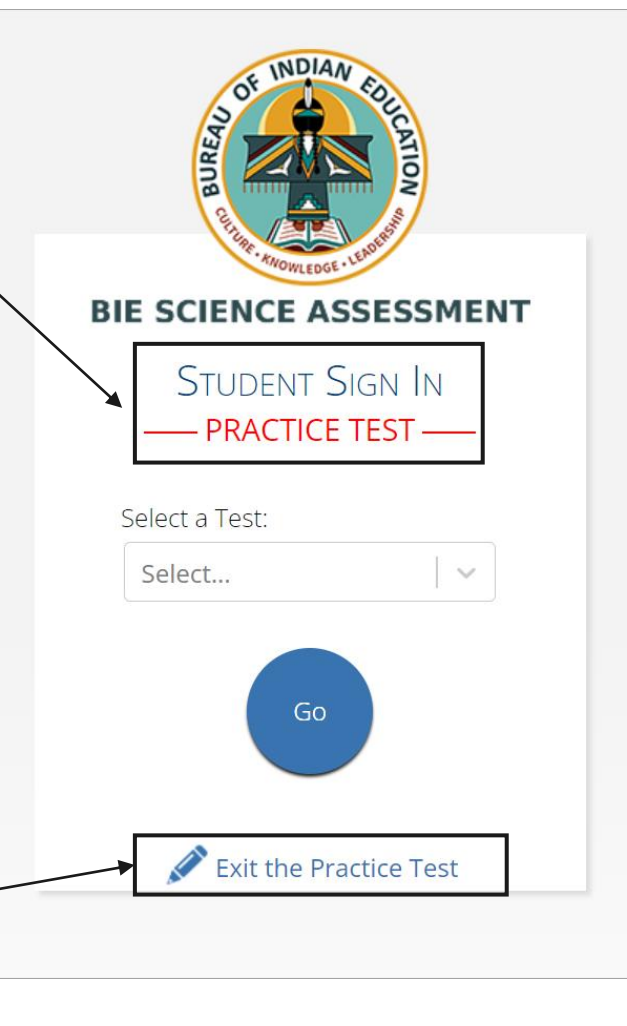

#### Practice Test Names

Gr. 5 BIE Science Practice Test

Gr. 8 BIE Science Practice Test

Gr. 11 BIE Science Practice Test

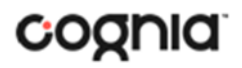

## <span id="page-4-0"></span>**Session Selection Screens**

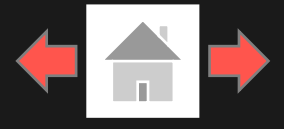

After entering their username and password, students will then move to the student information screen. This screen will display the students' identifying information, the test they have logged into, and each of the test sessions. Any previously completed test session will be grayed-out and not accessible. Student clicks on a session to continue into the test.

Student Information

**5**

2. Test Session Selection: All available test sessions are listed here.

#### Not Student Demo? Hello, Student Demo Male 01010101 3/10/1998 **State Student ID** Date of Birth Gender **Grand Canyon School Role Teacher HS School Name** Teacher Grade The following tests have been scheduled for you: Demo Test 1 Session 1 Session 2 Session 3

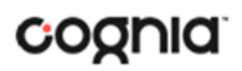

## **Session Selection Screens**

**6**

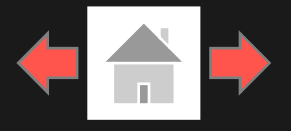

The Options page allows the students to view, test, and set the accommodations for their test. These can also be changed within the test. *Note: Only those students with accessibility features and/or accommodations will see the Options page.* inside the circle. Text-to-Speech: Options Preview Form Gr5 BIF Practice Text-to-Speech Volume:100 **Session 1 Directions** ₹ Speed Welcome to the Bureau of Indian Education (BIE) Science assessment practice test! Color Contrast Default Nocturnal This is Session 1. You should complete all items in this session. Eccentric Azure **Haunted** Celestial Antique Creamy Use the navigation buttons to move to the next question or to go back to the previous question in each session. Each question will have specific directions explaining how to answer. For some questions, Word Prediction Emb Enabled you may need to choose more than one correct answer. Some questions will require you to type a response and will be followed by a text box. Type your answer in the text box. Continue For some questions, important information will be shown on the left side of the screen. Be sure to read all the information before you answer the questions on the right side of the screen. You may need to use the scroll bar to see all the information Select Continue to begin. needed.

Continue

The directions page displays the test directions for each student. When students land on this page, the test content will begin downloading. While downloading, the blue circle near the center of the page will display the download progress starting with 0% up to 100%. Once the test content has been fully downloaded, the word "Continue" will display

> Accommodations Options Overlay button allows a student to bring up the accommodation options page to change accommodation settings if

**7**

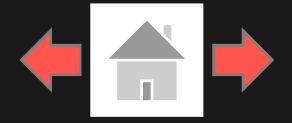

<span id="page-6-0"></span>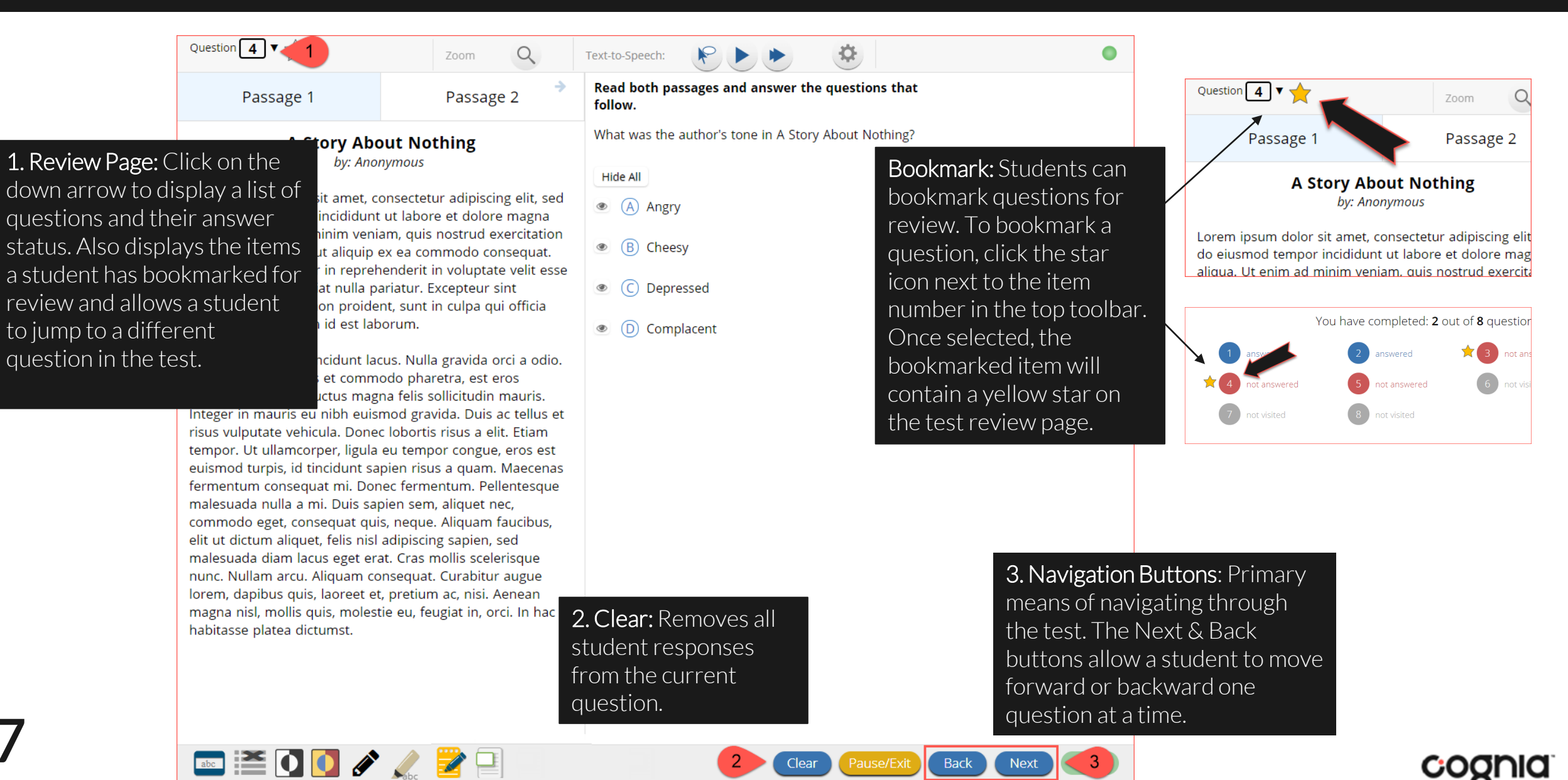

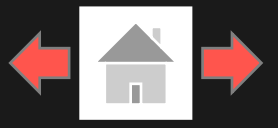

COQNIQ

#### Expandable Passages

 $\blacksquare \blacksquare 00 \rightarrow \Box$ 

**8**

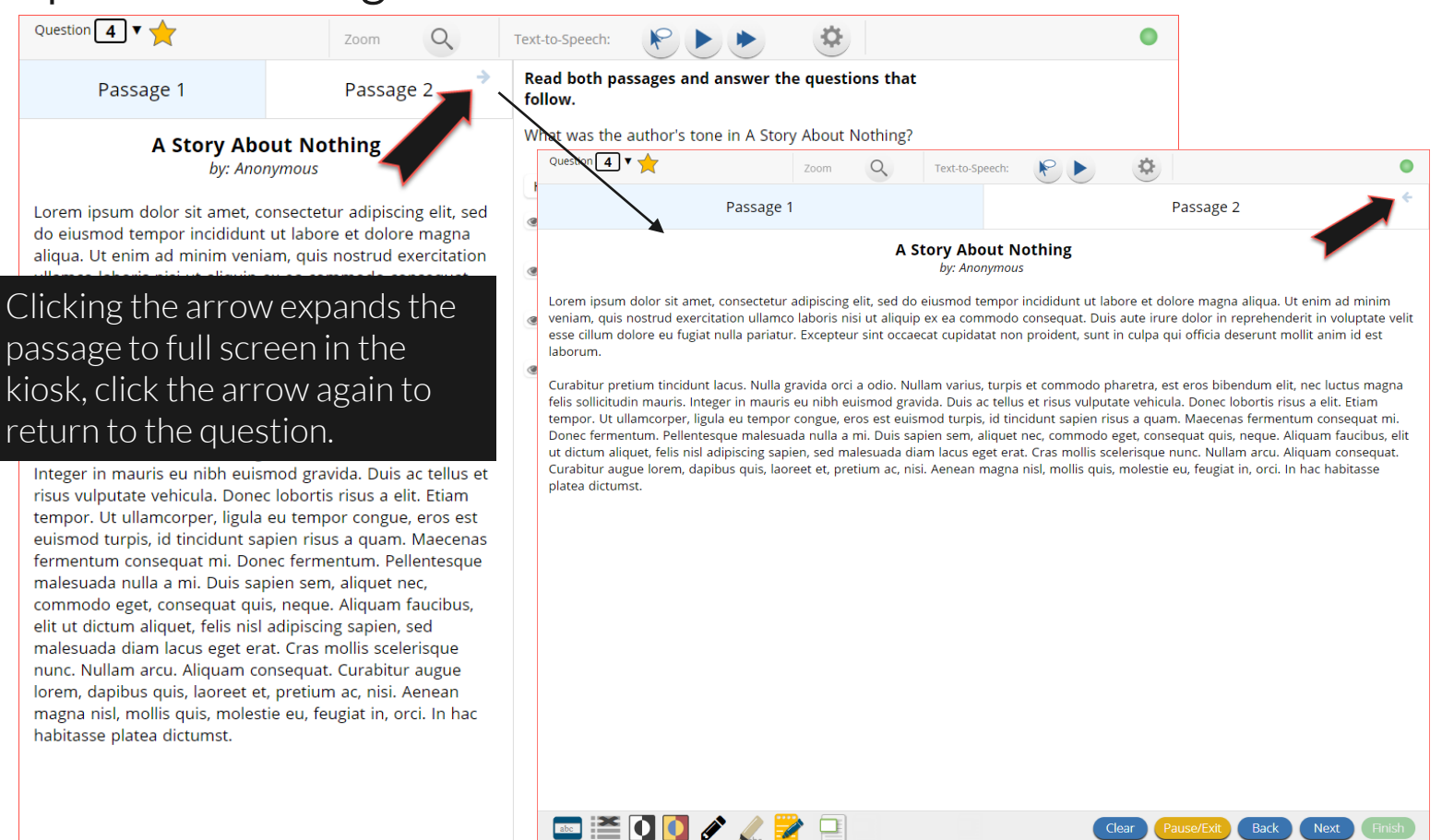

**Back** 

**Next** 

Back

#### Pop-Up Glossary

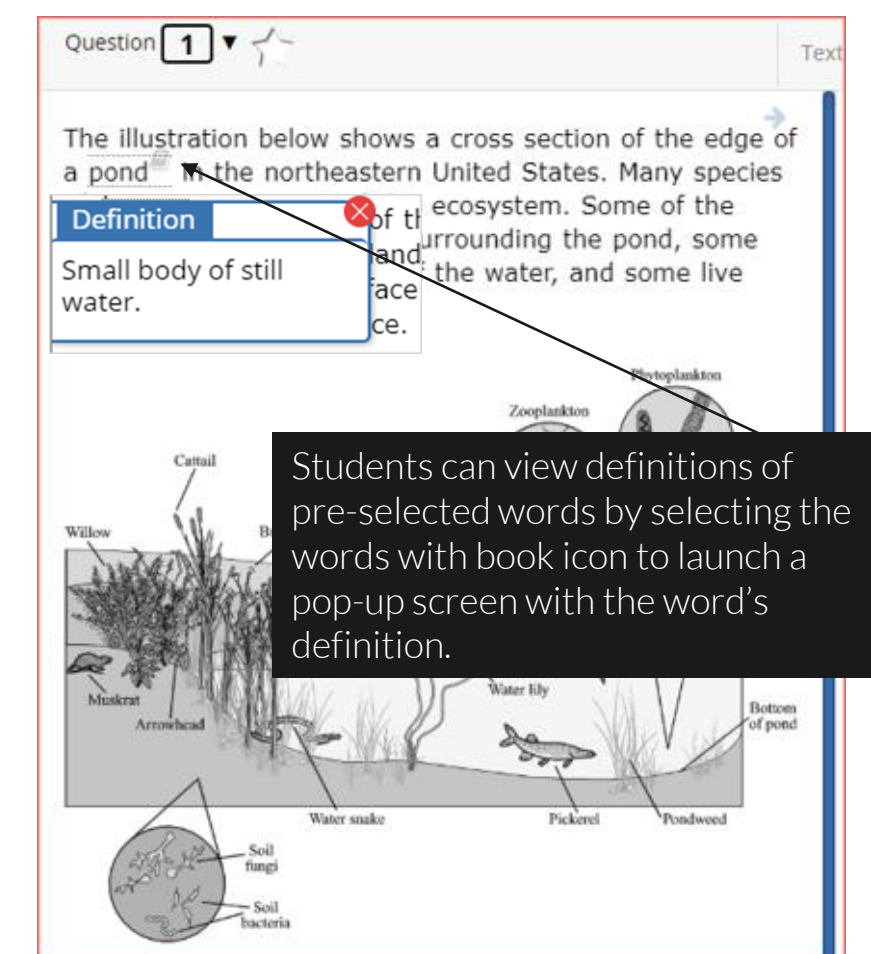

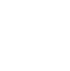

Clear

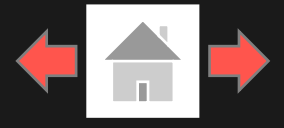

#### Pausing & Exiting

Pause/Exit: When a student clicks on Pause/Exit, they will be given the option to either to pause their test, exit their test or cancel.

**Next** 

Finish

**Back** 

When a test is paused, a timer will begin to countdown from 45 minutes. The student will have 45 minutes to return to their test before they are completely exited. To return to their test within the 45 minutes they will enter their **Password** and click Resume. Any sketch or highlighting they did before pause will be retained when they resume testing.

Pause/Ex

\*If the student does not return within the 45 minutes the student will be exited from the test, any sketch & highlighting in the test will NOT be retained.

**9**

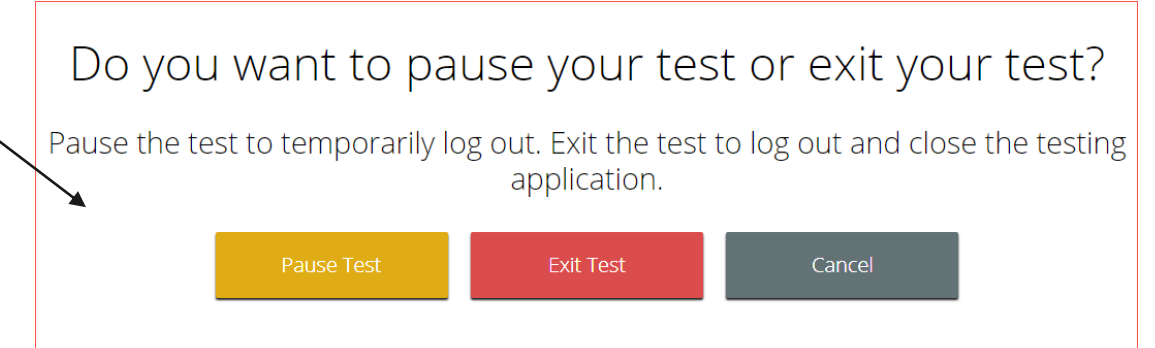

#### Your test is **paused**.

To resume testing, enter your password and click the Resume button. To exit the test and close the testing application, click the Exit button. When the timer reaches 00:00, your test will exit on its own.

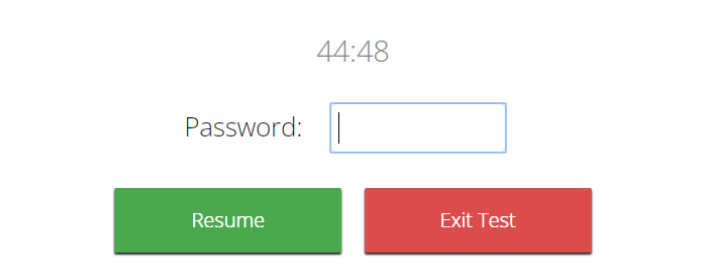

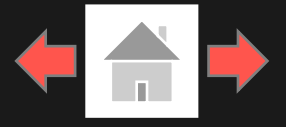

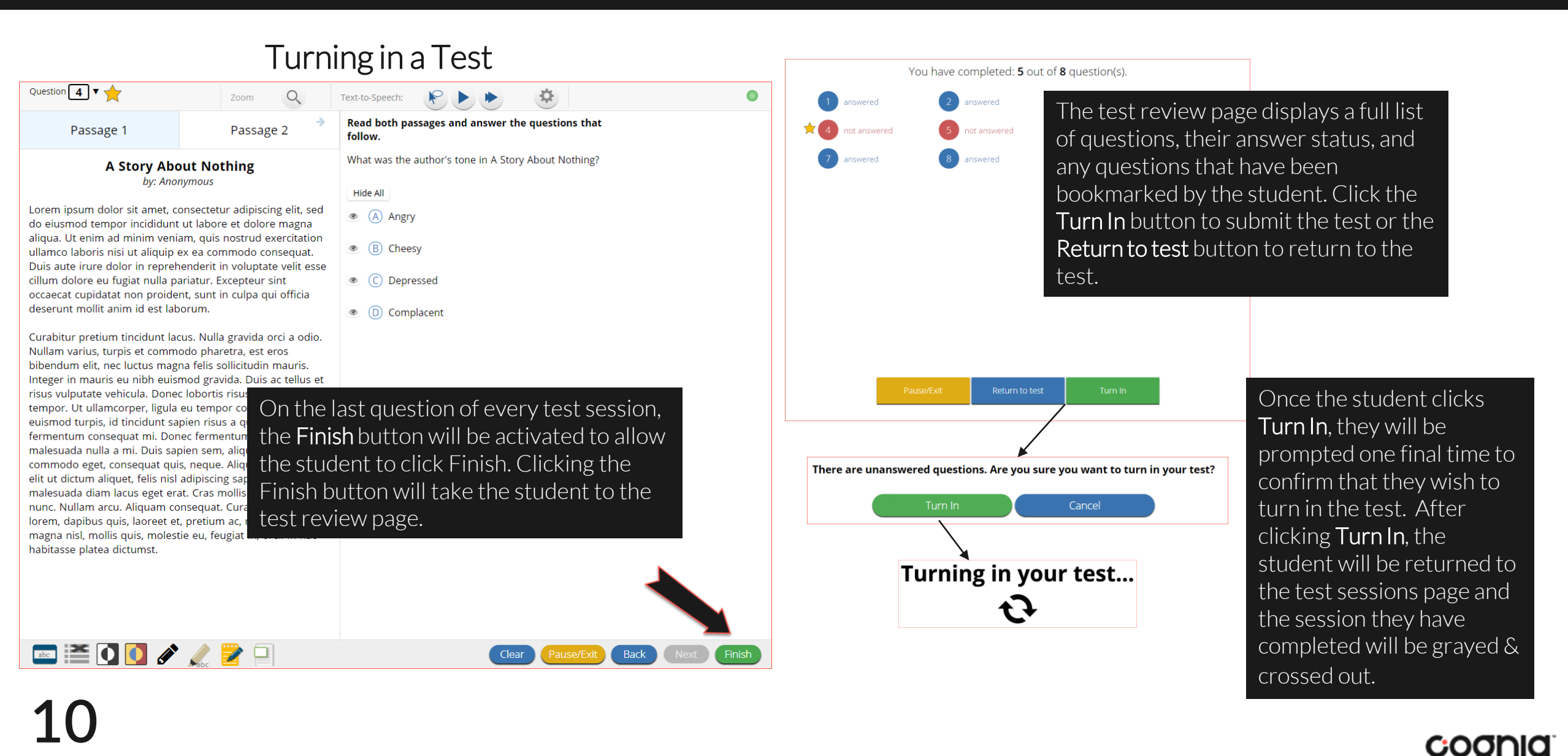

## <span id="page-10-0"></span>**Student Tool Bar**

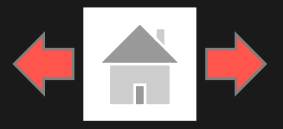

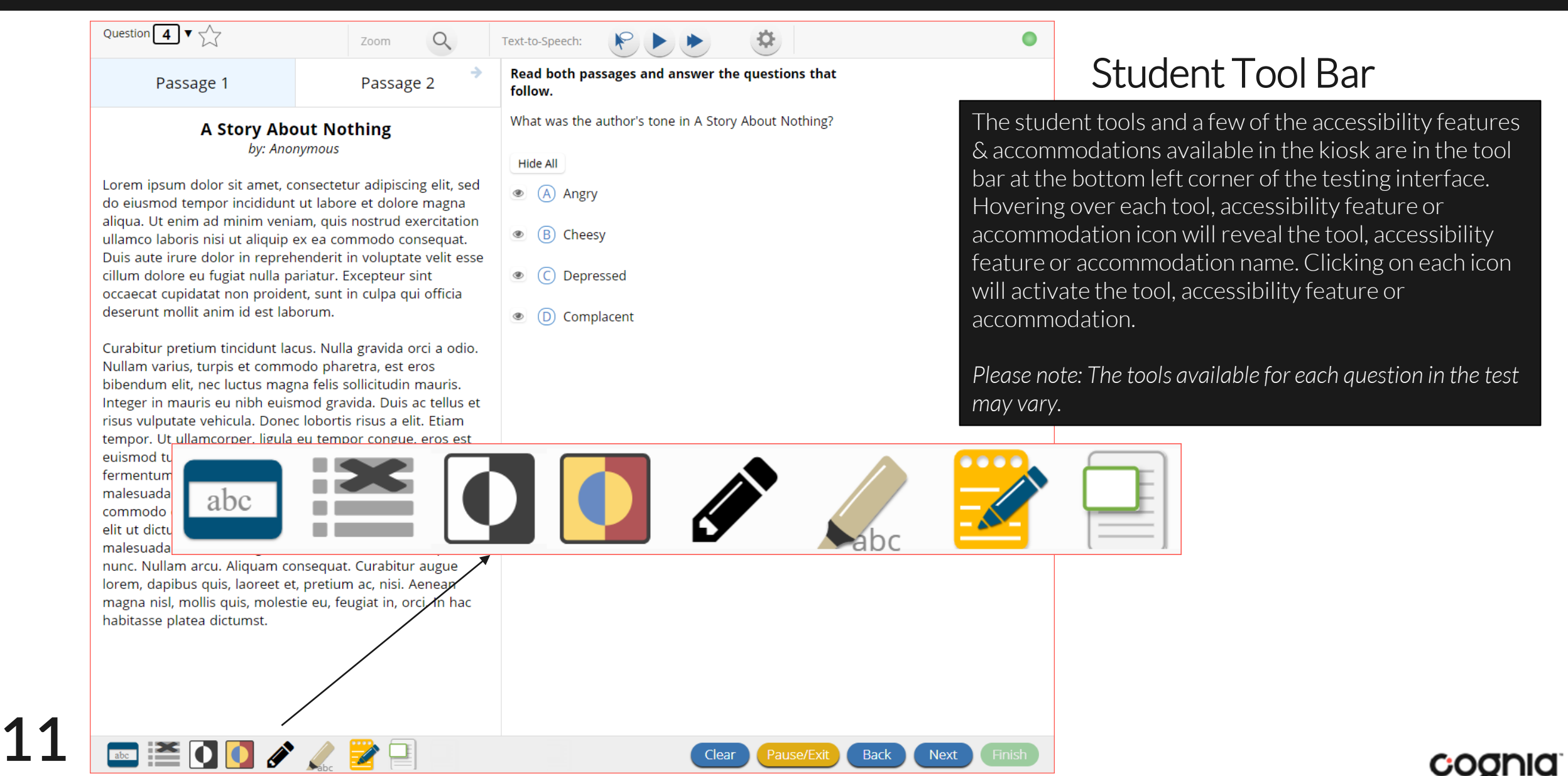

**12**

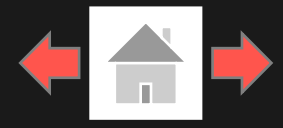

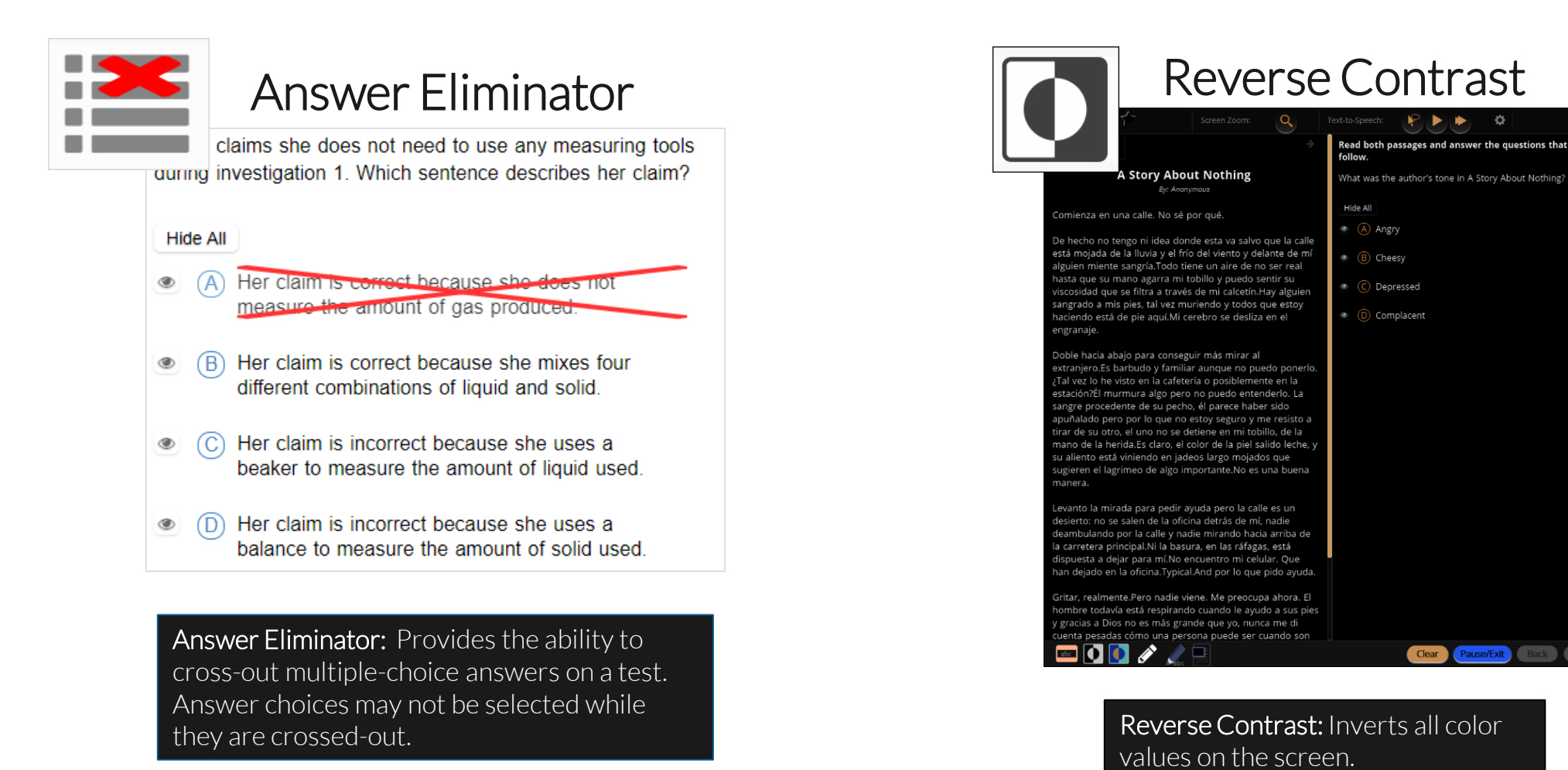

cognia

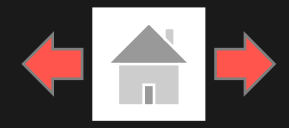

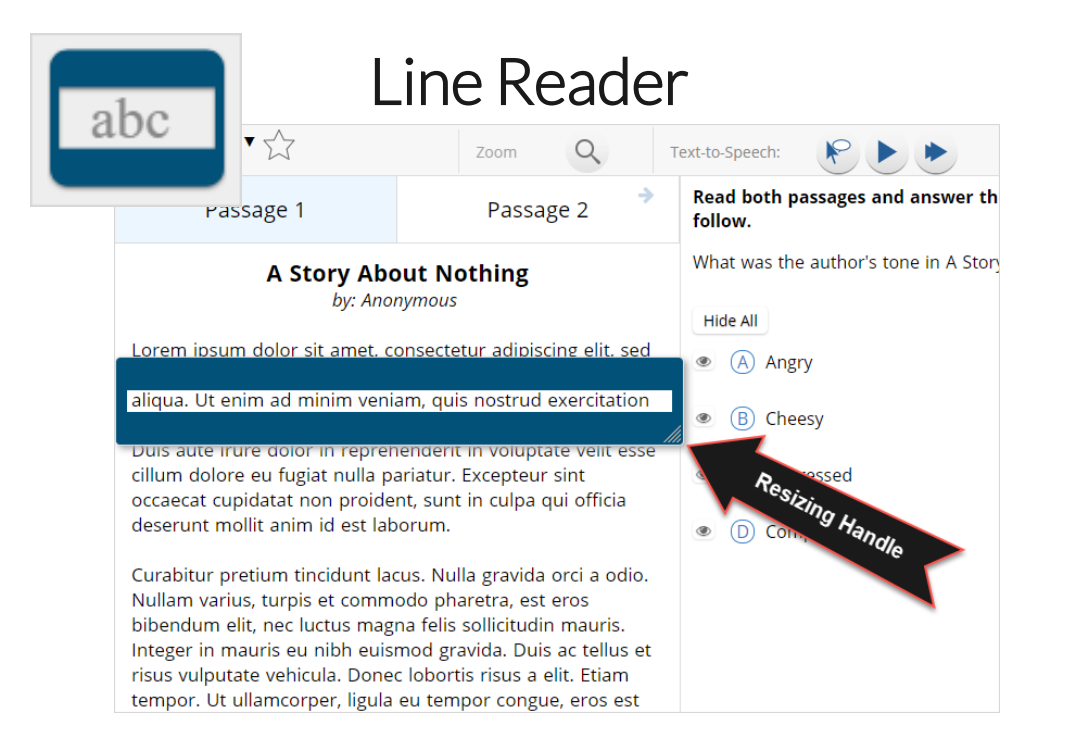

Line Reader: Helps the student focus on one or more lines of text when reading test content. Use the mouse or touch screen to raise and lower the tool for each line of text onscreen. Adjust the number of lines in the guideline tool window with the Resizing Handle.

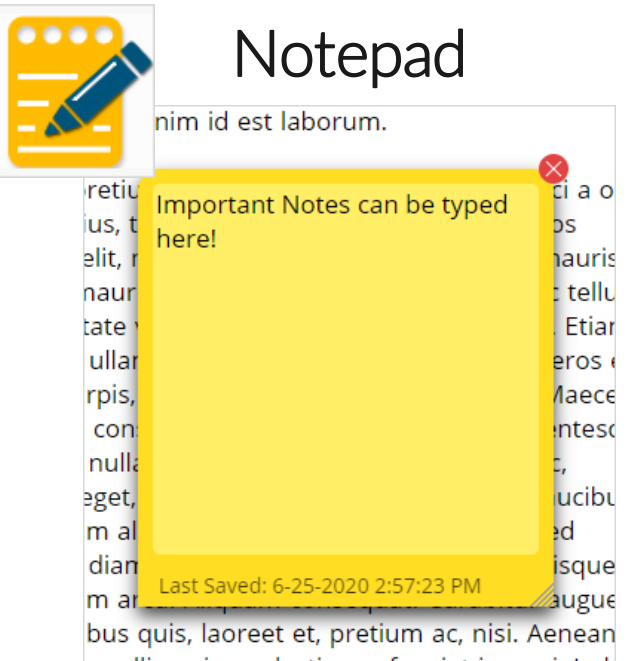

Notepad: Provides location for student's notes. Each item has its own notepad and notes persist uniquely per item. The notepad is resizable, draggable, and displays a timestamp for when its contents were last modified.

- $\triangleright$  The notepad is retained per item. If the student writes notes on Item 1, navigates to Item 2, returns to Item 1, the item 1 notes will still be there.
- ➢ Notes on passages are viewable for all items pertaining to the passage.
- ➢ Notes are NOT saved if a test is exited.
- ➢ Notes are NOT saved if a student finishes a test session. **13**

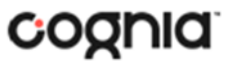

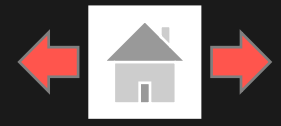

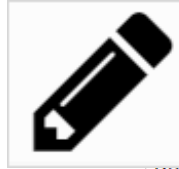

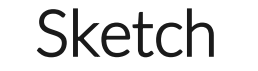

into la mirada para pedir ayuda pero la calle es un erto: no se salen de la oficina detrás de mí, nadie queambulando por la calle y nad<del>ie mirando hacia arr</del>iba de la carretera principal.Ni la basura, en las ráfagas, está dispuesta a dejar para mí. No encuentre mi celular. Que han dejado en la oficina. Typical. And por lo que pido ayuda.

Gritar, realmente.Pero nadie viene. Me preocupa ahora. El hombre todavía está do a sus pies y gracias a Dios no la me di cuenta pesadas cómo uando son

#### Sketch: Provides sketch pad with the following features.

- $\triangleright$  Students may sketch using black, red, or blue brushes.
- ➢ Students may highlight using a semi-transparent yellow highlighter brush.
- ➢ Students may erase sketches and highlighting using the eraser.
- ➢ Students may draw anywhere on the item area while still being able to click on distracters.

Sketches and highlighting uniquely persist per item. If a passage that is shared across multiple items is highlighted, the highlighting will persist. They can only be viewed by the student while taking the test and will not be visible to the scorer once the test has been submitted. The Sketch tool is not available on constructed response items.

Note: If the student exits the test, the sketches and highlighting will not be there when the student returns to the test. **14**

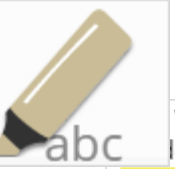

### **Highlighter**

valued education and wanted Dahl to be a good lent. She thought it would be best for him to attend a boarding school in England.

5 While attending boarding school, Dahl missed his mother and hated the endless rules. Although he did not like his new school, he did find a few things to enjoy. He realized he was great at sports, and he also developed a love of photography. After gradua a iob Clear All instead of going to college. Oil Company and loarned no

Highlighter: Students can select text and highlight the selection. They can erase the highlighted text by using the eraser and selecting the text to erase. To clear all highlighting on the screen, click Clear All.

Note: The Highlighter is disabled when Text-to-Speech is actively playing in an item.

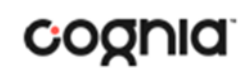

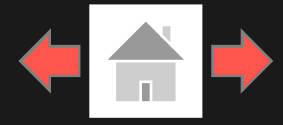

cognia

### Zoom View (magnifier) and the contract References

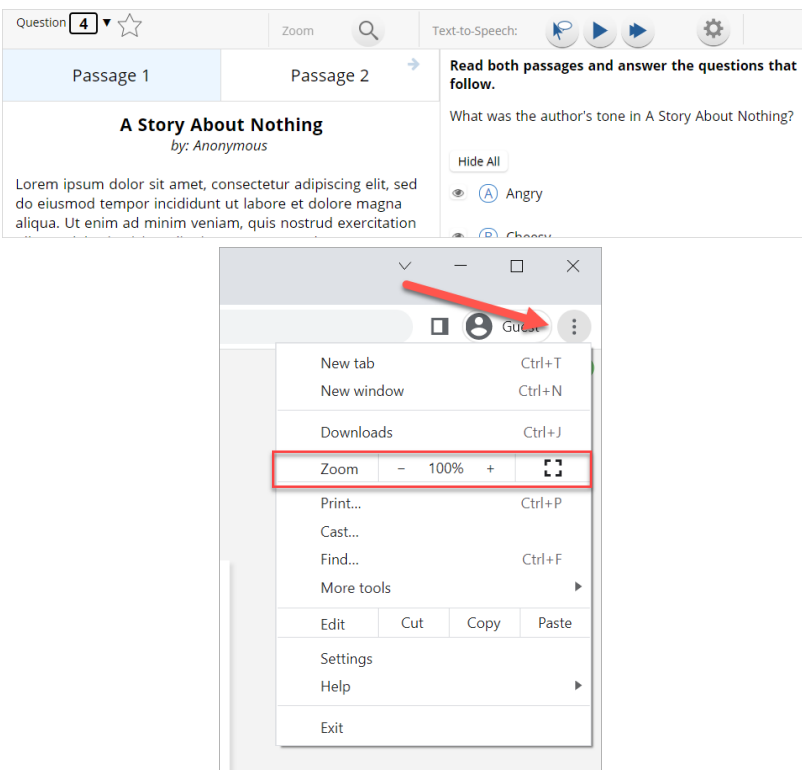

Zoom: The Zoom tool is disabled when using a web browser to take an assessment. Students can magnify the entire page by using the web browsers native zoom functionality.

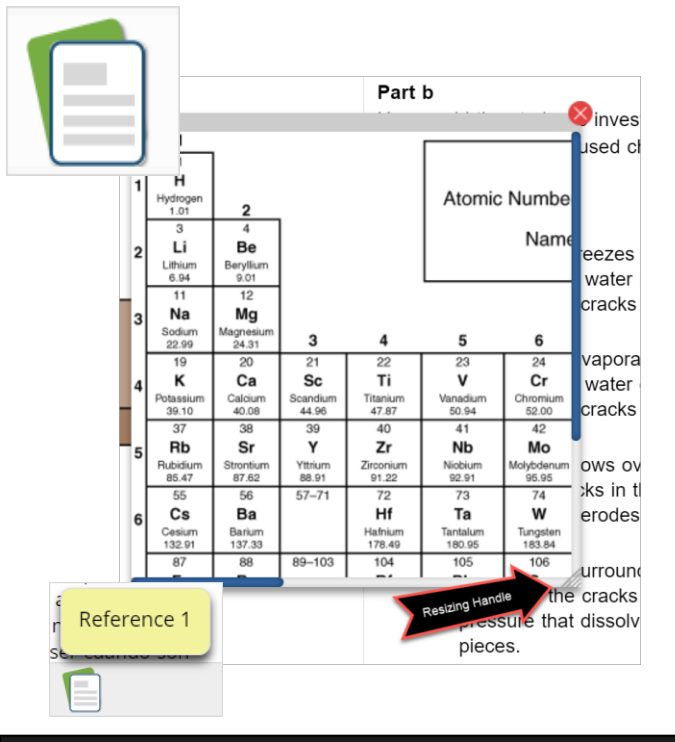

References: If reference material is available on the test, it can be accessed by clicking the reference material icon. The reference material window may be moved around the screen by clicking and dragging the box or may be resized entifie page by using the web browsers by clicking and dragging the bottom right-hand native zoom functionality.

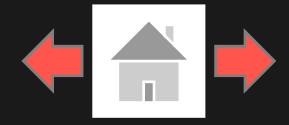

### Answer Masking

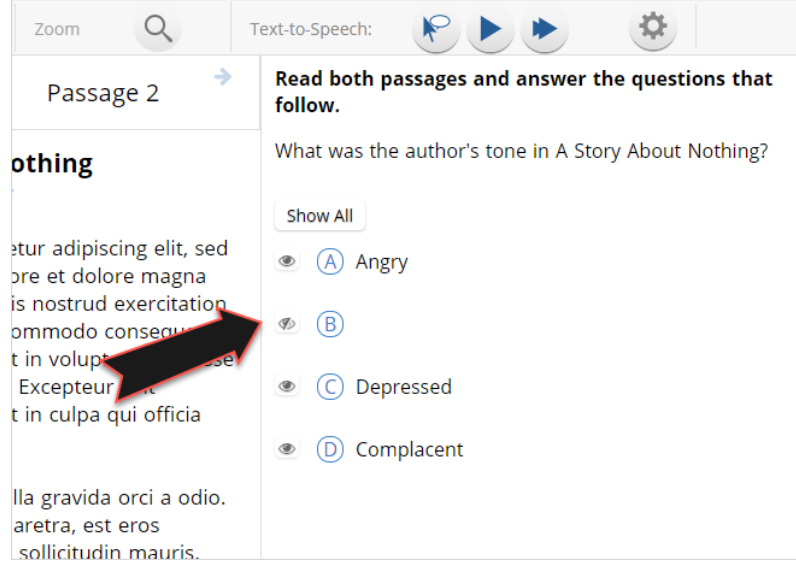

Answer Masking: Provides the ability to "hide" an answer by clicking on the eye icon next to the answer choice. This can be used to eliminate answer choices. Answer masking will persist if a student navigates away from the question, but not if the student exits the test. Answer choices may not be selected while they are masked.

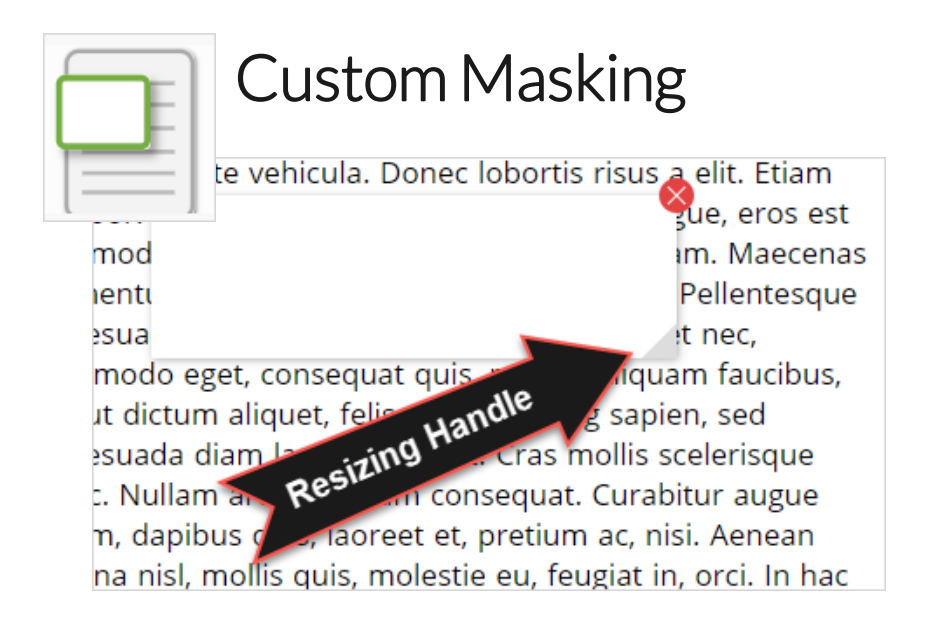

Custom Masking: Provides the ability to mask certain parts of the test interface or question. Custom masking planes can be resized and/or dragged around the screen.

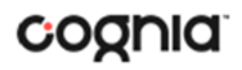

### <span id="page-16-0"></span>**Student Accessibility Features**

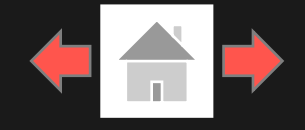

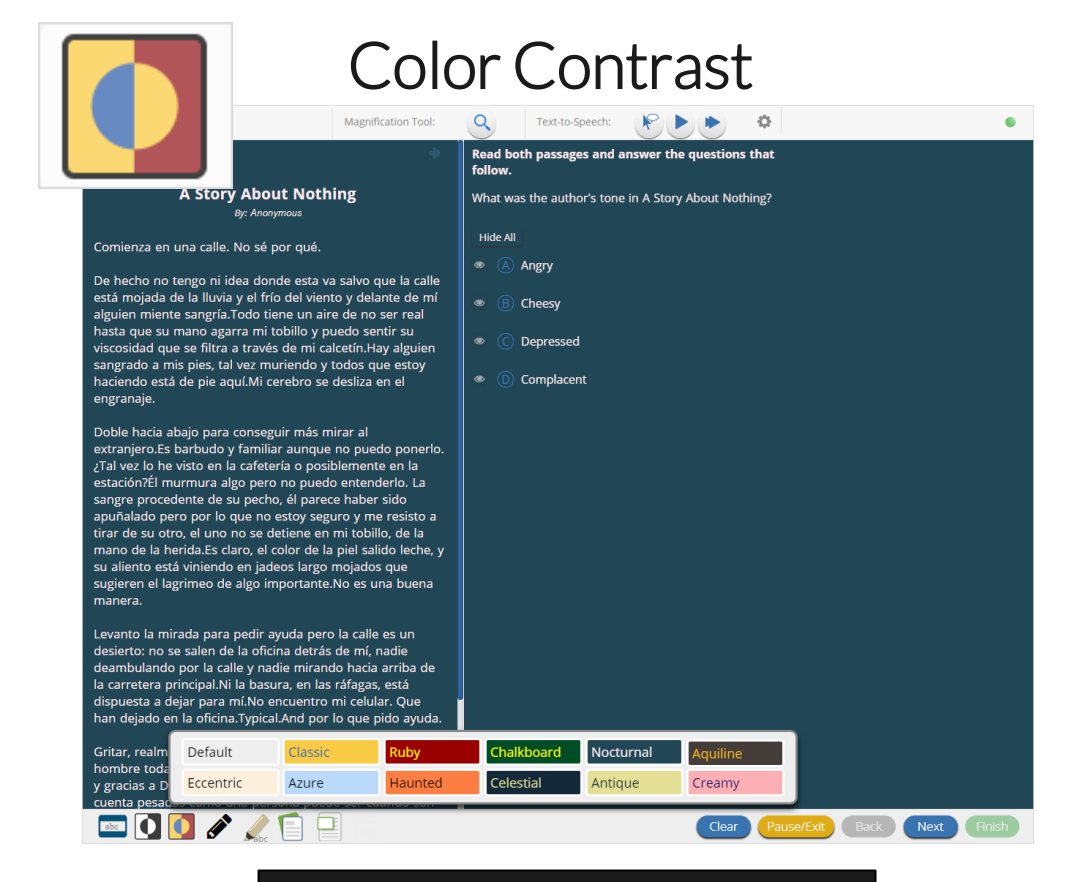

Color Contrast: Changes the background color and text color of the test content.

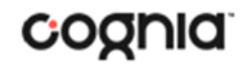

## **Student Accessibility Features**

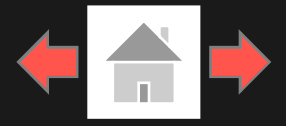

### Text-to-Speech

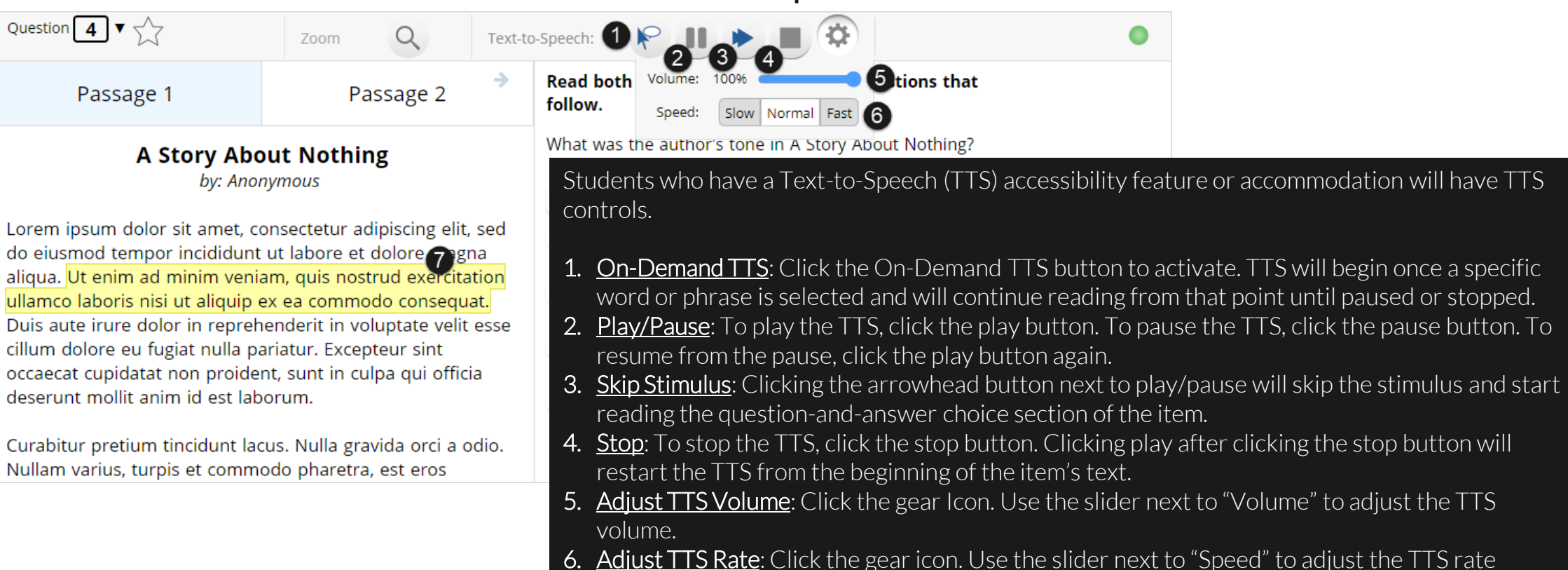

- 6. Adjust TTS Rate: Click the gear icon. Use the slider next to "Speed" to adjust the TTS rate between Slow, Normal, and Fast.
- 7. Highlighted Text: As the TTS reads the text, the text in the item will be highlighted.

\*Headphones/earbuds are necessary tested individually in a separate setting. TTS volume can be adjusted using your device's volume controls.

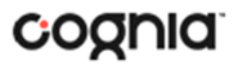

### **Student Accommodations**

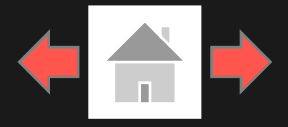

Question  $\boxed{3}$   $\sqrt{\phantom{3}}$ 

 $\alpha$ 

Zoom

Please type your answers below.

B  $I \subseteq f(x)$  呼

#### $\bigstar$   $\bigstar$  B  $I \subseteq f(x)$  Fig.

**19**

 $\leftrightarrow$   $\rightarrow$ 

the same time that the first time in the history of the United States and Canada are a

lot of the time of the first time in the history of the world is the world

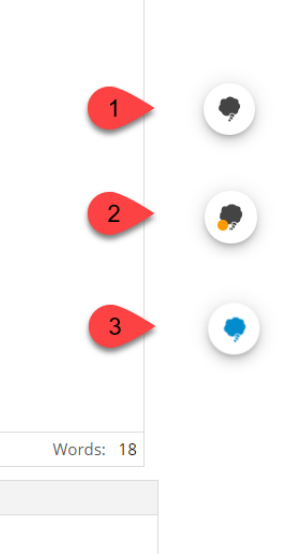

### Co:Writer**®**

Co:Writer: Students can utilize the word prediction tool for rich-text response items.

 $\bullet$ 

- 1. Click in the response text box and the Co:Writericon will appear in the lower-right corner.
- 2. Click on the icon. An orange dot will appear indicating the vocabulary library is being downloaded.
- 3. Once complete, the icon will turn blue, and the predicative text selection menu will appear in the text box.

*Please note: Co:Writer is available on ChromeOSTM , Windows® and MacOS ®. Co:Writer is enabled if the student has the Word Prediction (Embedded) accommodation.*

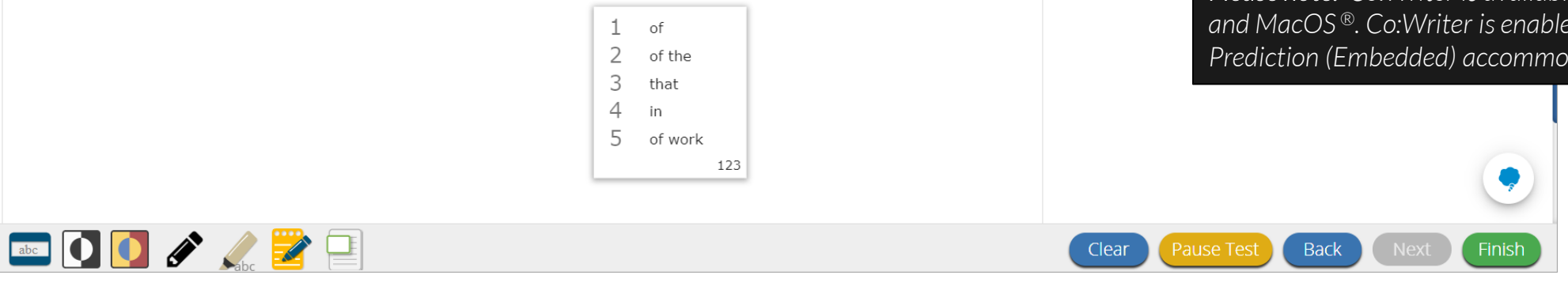

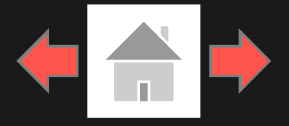

#### <span id="page-19-0"></span>Error Messages when navigating to the Student Testing Interface web site:

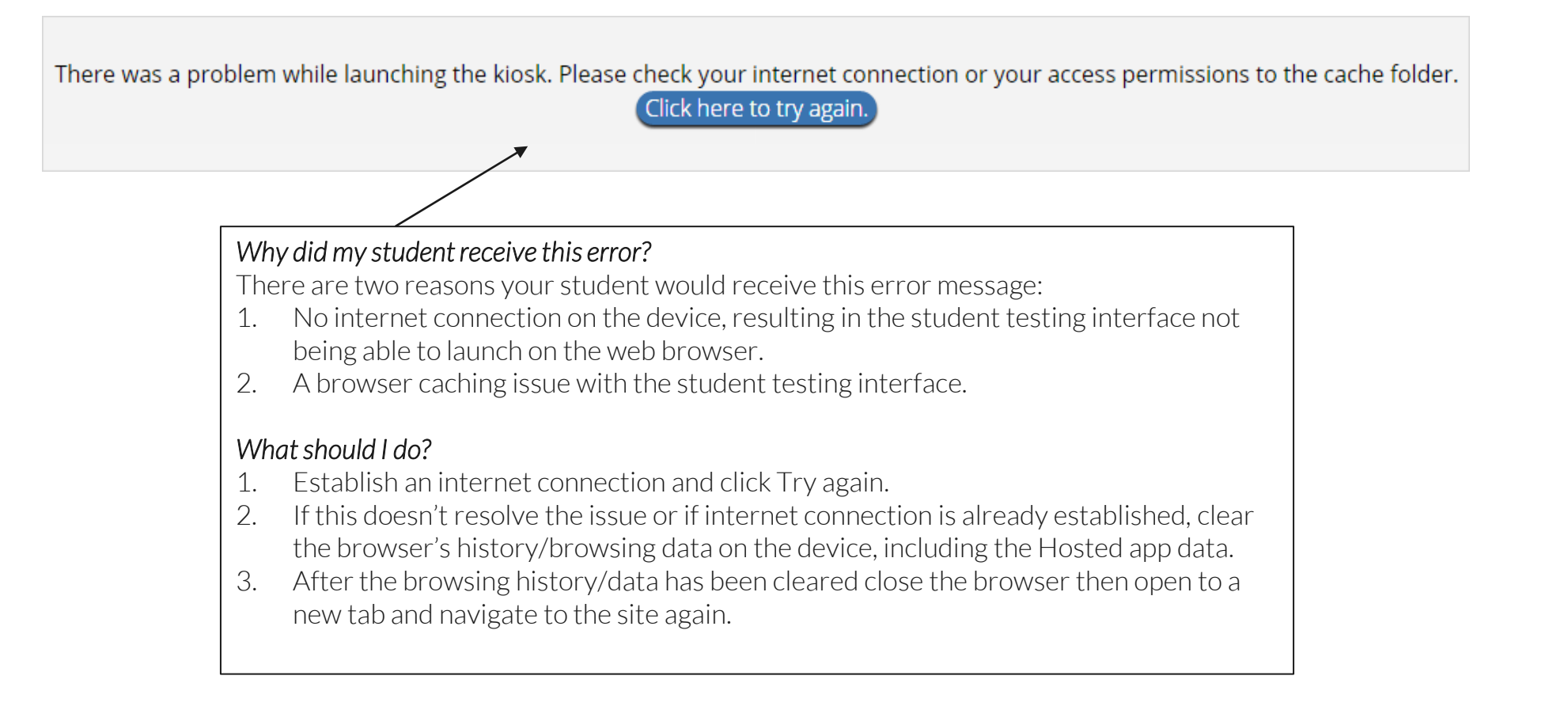

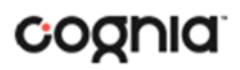

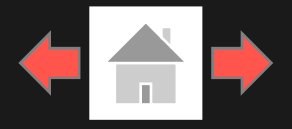

Error Messages when logging into to the BIE Science Assessment kiosk:

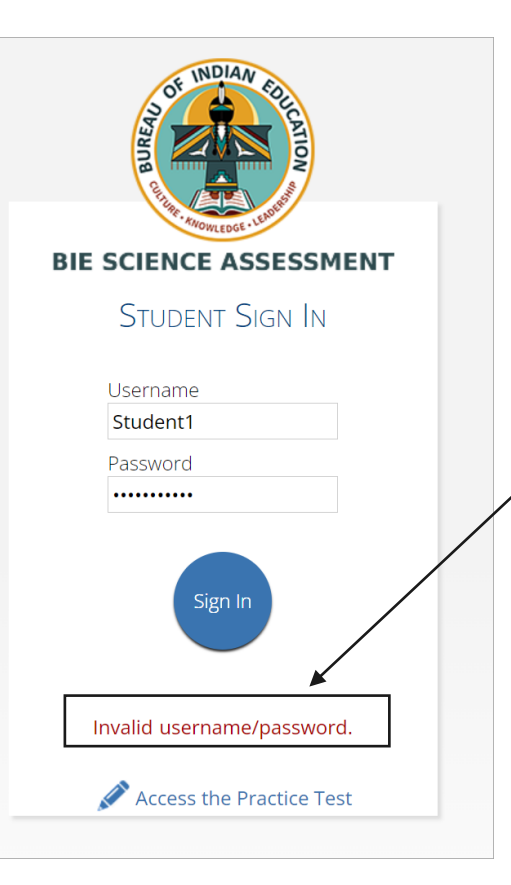

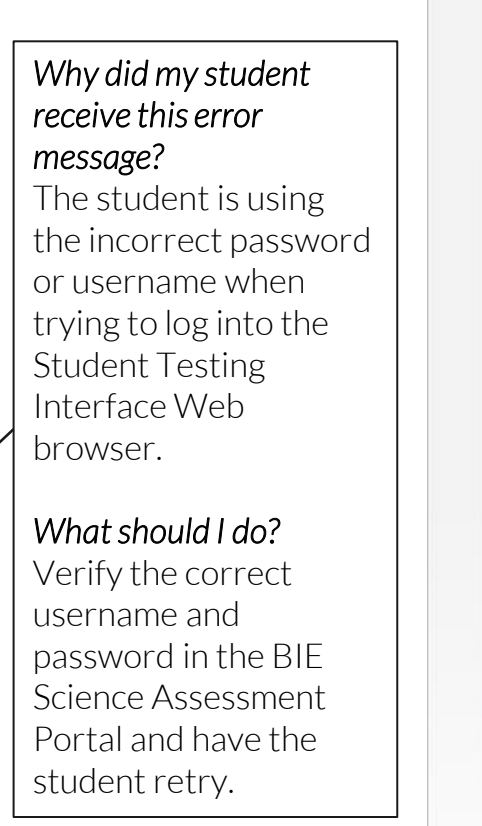

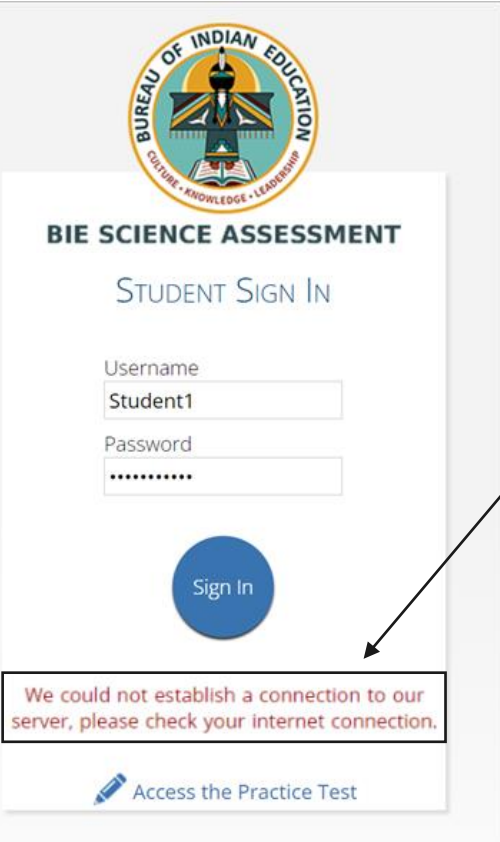

#### *What happened and why did my student receive this message?*

Internet connectivity was lost after the student entered their username and password. The student testing interface detected the loss of internet connectivity and will not allow the student to log in until internet connectivity is reestablished.

#### *What do I do next?*

- . Close the browser.
- 2. Reestablish a connection to the internet.
- 3. Open a browser and navigate to the Student testing Interface.
- 4. Check the connectivity indicator in the top right corner of the student testing interface login screen.
	- a. If the connectivity indicator is green, the student testing interface is connected to the internet and the student can log in and begin testing.
	- b. If the connectivity indicator is gray, check the internet connection again

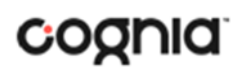

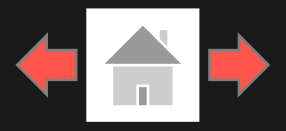

#### Error Messages when logging into a test session:

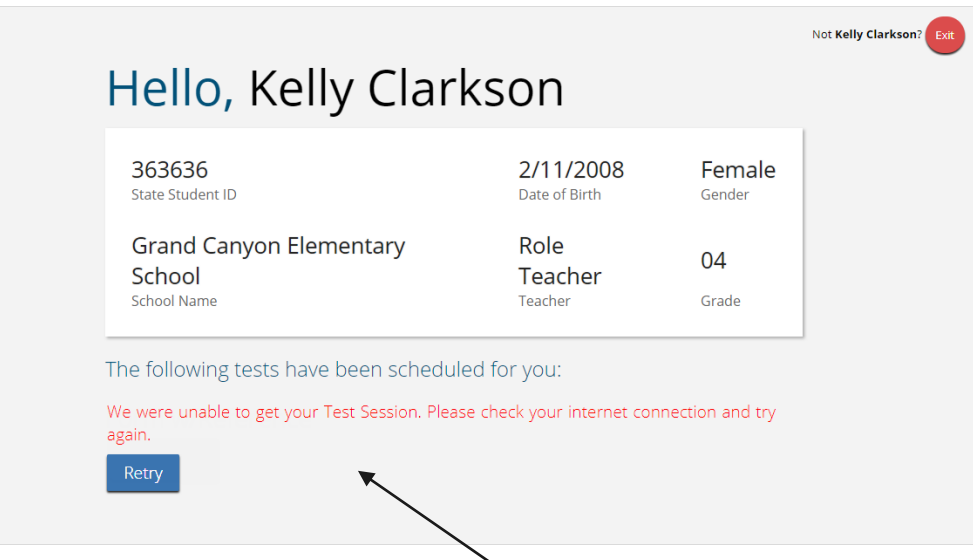

*What happened and why did my student receive this message?* 

Internet connectivity was lost after the student logged in. The student testing interface browser detected the loss of internet connectivity and will not load the test sessions until a connection to the internet is reestablished.

#### *What do I do next?*

Click Retry, if internet connectivity is established then the student will be directed to the test session. If internet connection is not detected, close the student testing interface, reestablish a 22 Connection to the internet and navigate to the site.<br> **22** Connections page.

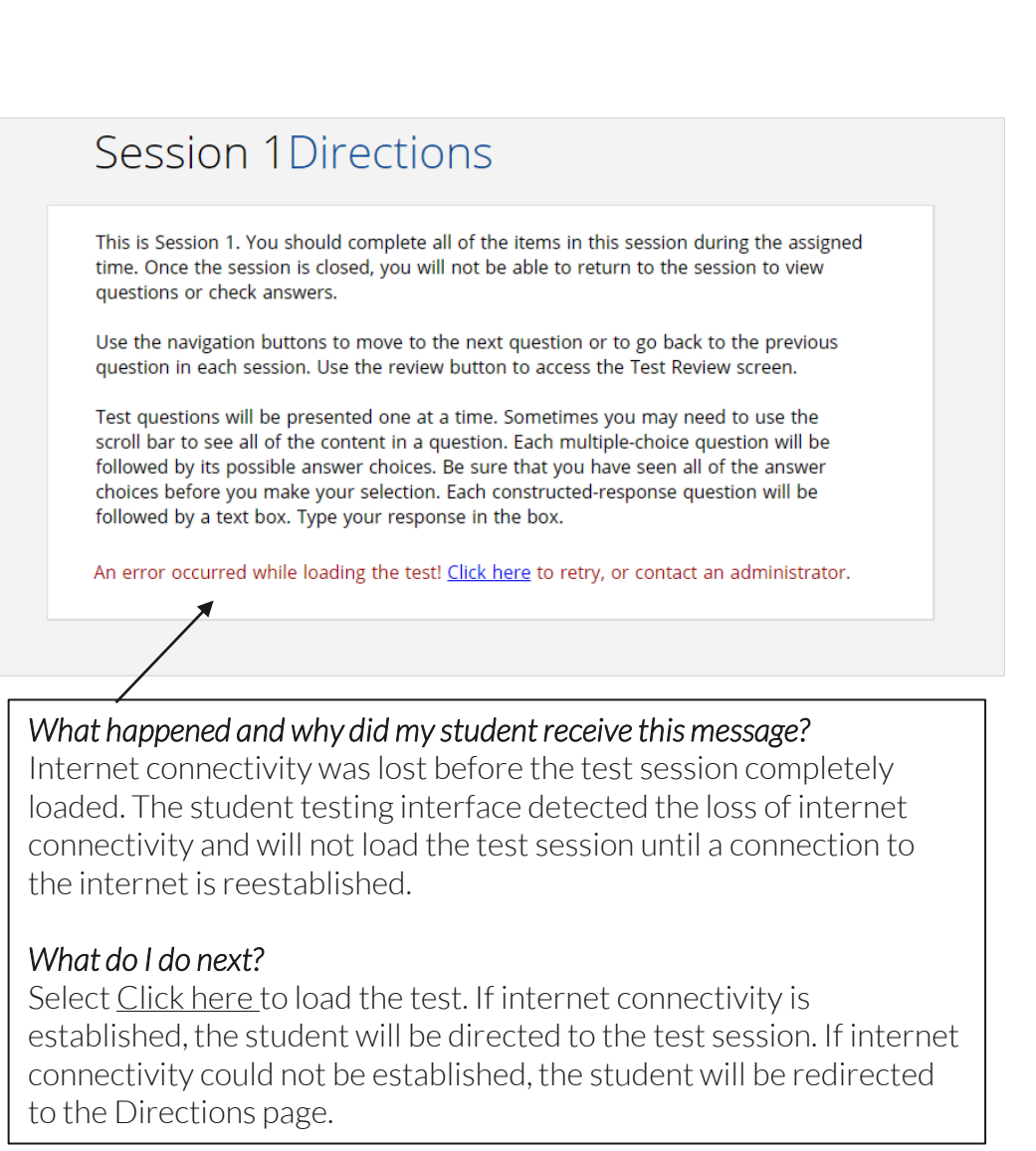

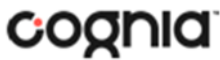

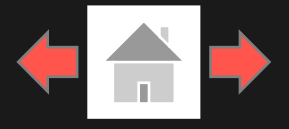

#### Error Messages when logging into a test session:

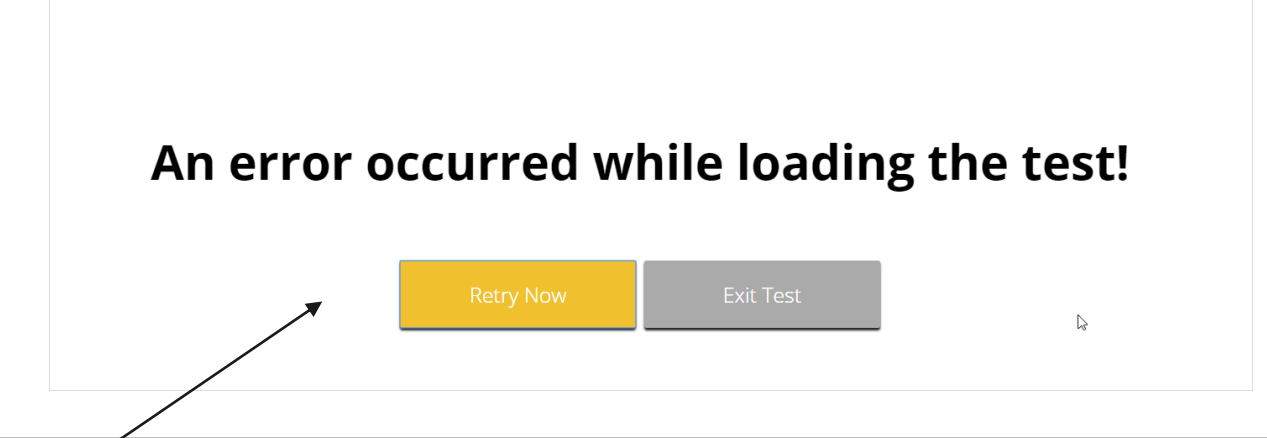

#### *What happened and why did my student receive this message?*

Internet connectivity was lost after the student clicked continue, on the directions page. The student testing interface detected the loss of internet connectivity and will not load the test sessions until a connection to the internet is reestablished.

#### *What do I do next?*

Click Retry Now, if internet connectivity is established then the student will be directed to the test session. If internet connection is not detected, close the browser, reestablish a connection to the internet and navigate to the site.

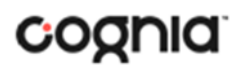

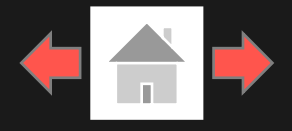

#### Error Messages during a test session:

#### Please raise your hand; your test session has timed out.

#### *Why did my student receive this message?*

The student has timed out of their test session, meaning they have been inactive in the test for 45 minutes.

#### *What should I do?*

Click exit and you will be brought back to the student testing interface sign in page. When the student is ready to continue testing, they log back into the student testing interface and select the session they wish to continue and resume testing where they left off.

There is a problem because somebody else has logged into your test session. You have been logged out for security reasons.

#### *Why did my student receive this message?*

The student has logged into their test session on two separate devices or browsing windows, the second log in would cause the first session to be logged out, or someone else has logged into the student testing interface with the same credentials.

#### *What should I do?*

Click exit and log back into the test session. Verify the student's test resumes where they were exited.

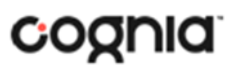

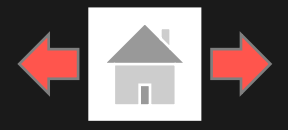

#### Please raise your hand and notify your proctor.

A connection to the network could not be established. Your test has been saved offline.

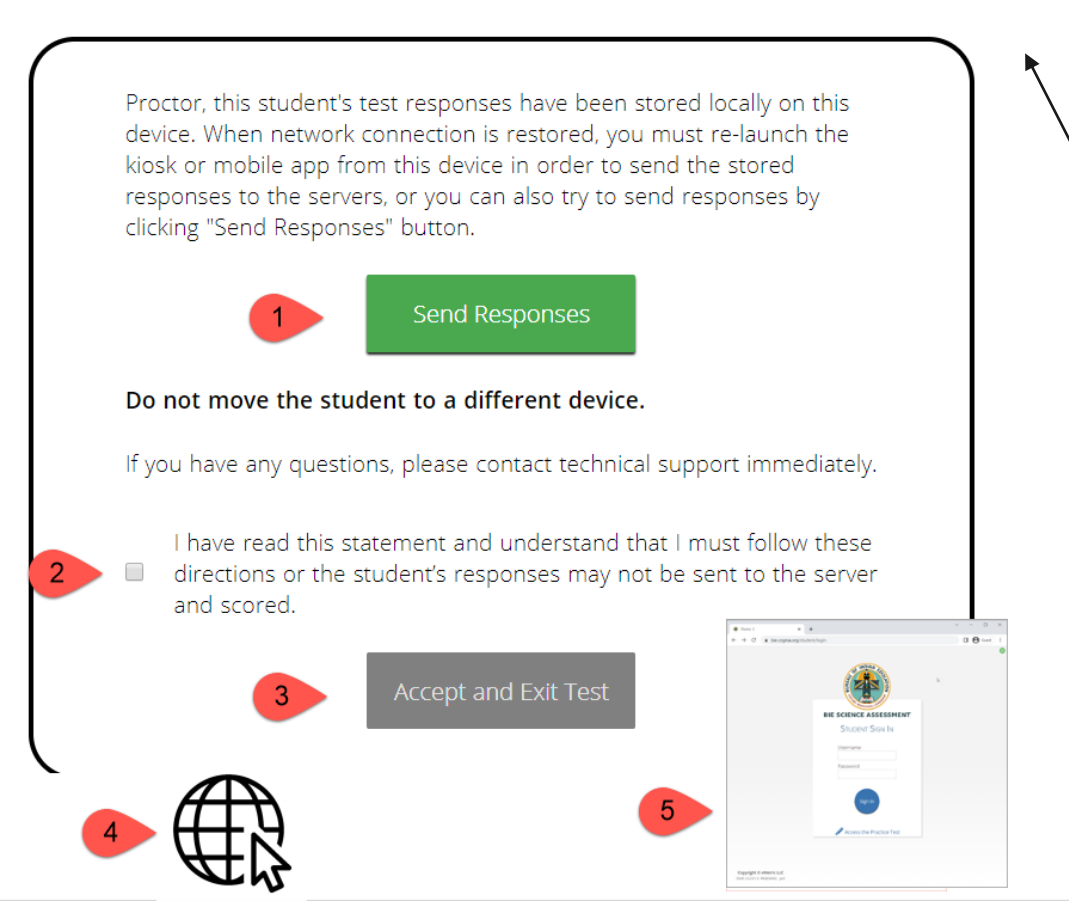

#### *What happened and why did my student receive this message?*

Internet connectivity was lost while the student was submitting their completed the test. The student completed the test session and clicked "Turn in Test". The student's responses will be saved to the local folder for the browser.

#### *What do I do next?*

- 1. Read the instructions in the message and click Send Responses, you will be notified to wait 10 seconds as the student testing interface tries to determine if there is internet connection. If internet connectivity was reestablished before clicking Send Responses, the stored responses on this device will be sent to the servers, the test will submit, and the student testing interface will exit the test. If there is no internet connection, the Send Response button will appear again. From here you can try to establish internet connection and click Send Responses again or move on to step 2.
- 2. Proctor reads and acknowledges that they have read and understand the instructions by checking the box.
- 3. Select Accept and Exit Test. Student will be taken to the Student Interface login page. (if you refresh you will get the browser internet connection error)
- 4. Reestablish a connection to the internet.
- 5. Navigate to the student testing interface login screen, the student's stored responses will be synced, and test will be submitted. As an option the student can re-login and navigate to the student information screen and confirm the test session submitted is completed, it will be greyed and crossed out.

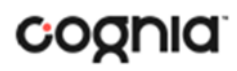

# <span id="page-25-0"></span>Troubleshooting Tips

### Clearing Browser Data

If for some reason any of the online testing files become corrupt, clearing the browsing data along with hosted app data will force the student testing interface to download a new set of cache files.

NOTE: Do not clear browsing data/cache when a student has submitted a test offline, and you are trying to establish internet connection .

#### *How do I clear browsing data?*

- 1. Depending on the browser click on the 3 dots or 3 lines in the upper right-hand corner of the browser (see Chrome and Edge examples on this slide).
- 2. Select History, in some web browsers you will be able to clear browsing history from here, in others you will select history again.
- 3. Click on Clear browsing data: Browsing History, Download History, Cookies and other site data, cached images and files, and Hosted App data all need to be selected.
- 4. Click on Clear Data or Clear now.
- 5. After cleared closed browsing window.
- 6. Open new browsing window and navigate to the student testing interface website.
- 7. Log into the test again.

**26**

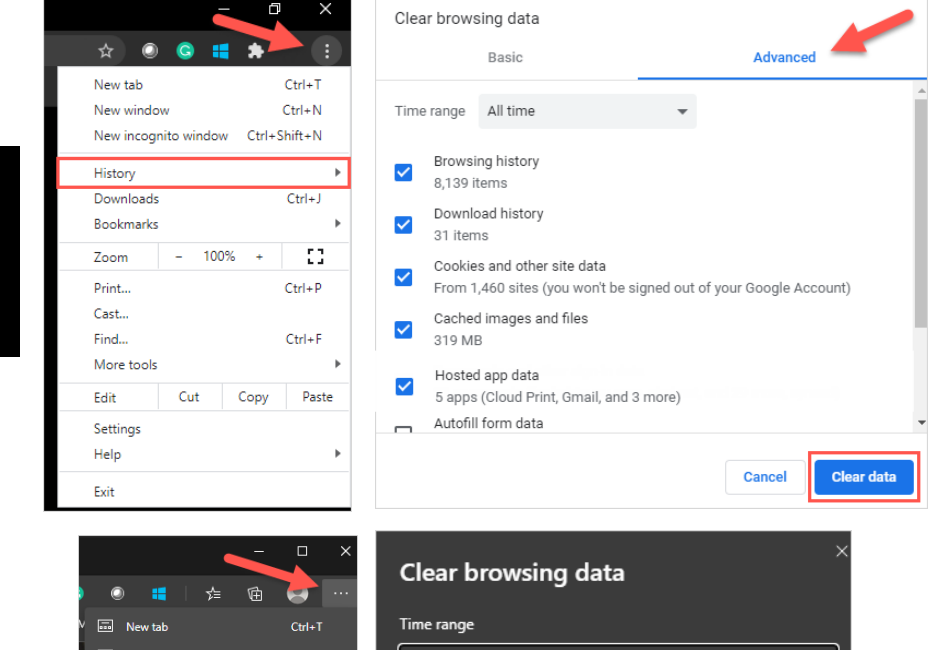

Google

Chrome

Microsoft

Edge

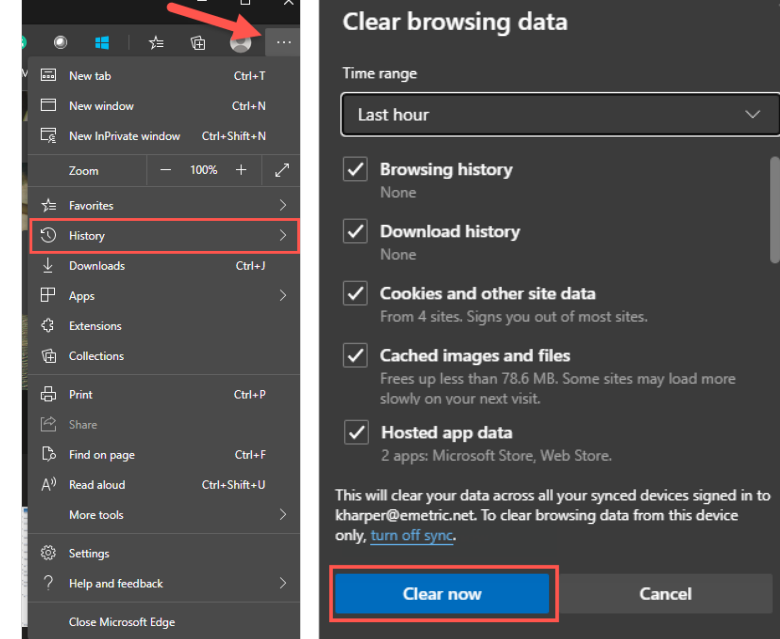

## **Version Control Table**

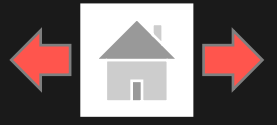

### Version Control

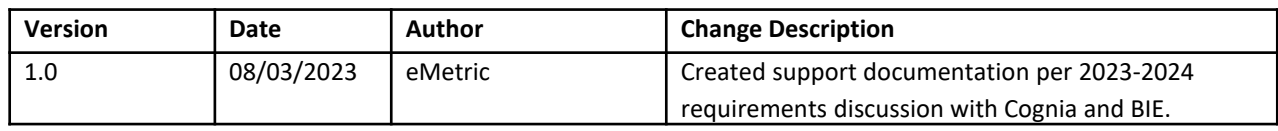

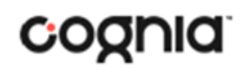